# **Configurar unidades JBOD para bom não configurado em servidores UCS**

## **Contents**

Introdução Pré-requisitos **Requisitos** Componentes Utilizados Informações de Apoio Configurar o estado do disco de JBOD para UG UCSM Central do UCS CIMC Intersight MegaRAID WebBIOS **StorCLI** Configuração automática para discos **UCSM** CIMC Modo de Unidade Padrão para Discos Intersight Informações Relacionadas

## **Introdução**

Este documento descreve várias maneiras de configurar o estado da unidade de Just a Bunch Of Disks (JBOD) para Unconfigured Good (UG).

## **Pré-requisitos**

## **Requisitos**

A Cisco recomenda que você tenha conhecimento destes tópicos:

- Gerenciador do Unified Computing System (UCSM)
- Unified Computing System Central (UCSC)
- Controlador de gerenciamento integrado da Cisco (CIMC)
- Entrevista da Cisco
- Conhecimento geral sobre unidades de disco rígido (HDD) e RAID (Redundant Array of Independent Disks)

### **Componentes Utilizados**

Este documento não se restringe a versões de software e hardware específicas.

As informações neste documento foram criadas a partir de dispositivos em um ambiente de laboratório específico. Todos os dispositivos utilizados neste documento foram iniciados com uma configuração

(padrão) inicial. Se a rede estiver ativa, certifique-se de que você entenda o impacto potencial de qualquer comando.

## **Informações de Apoio**

- Este documento descreve a configuração do estado do drive de JBOD para UG em UCSM, UCSC, CIMC, Intersight, MegaRAID, WebBIOS e StorCLI.
- Este documento também destaca alguns recursos do UCSM, CIMC e Intersight que podem ajudá-lo com configurações automáticas de estado do disco.
- É comum que uma RMA (Return Material Authorization, autorização para devolução de materiais) ou discos prontos para uso estejam em um estado de unidade JBOD. Às vezes, as unidades que são JBOD precisam ser alteradas para um estado de unidade UG para poderem ser usadas em configurações RAID. Outro motivo comum para alterar JBOD para UG é quando um disco que faz parte de um RAID tolerante a falhas falhou. Neste cenário, se o disco RMA estiver em um estado de unidade JBOD, a alteração para UG pode ajudar a disparar o processo de reconstrução.
- Algumas políticas do UCS permitem a criação de RAID a partir de discos JBOD, mas isso deve ser escolhido explicitamente.
- Pode ser necessário alterar a unidade para outros estados além de UG, já que muitos aplicativos aproveitam JBOD sobre RAID. Enquanto este documento destaca a mudança de JBOD para UG, as mesmas etapas podem ser executadas para definir qualquer estado de unidade, como UG para JBOD.

## **Configurar o estado do disco de JBOD para UG**

**Cuidado**: antes de confirmar qualquer alteração de configuração, verifique se você sabe qual controlador RAID gerencia os discos e quais slots de disco precisam ser configurados.

## **UCSM**

Navegue até o servidor apropriado e selecione **Inventory > Storage > Disks.** Selecione o disco que precisa ser alterado e escolha **Set JBOD to Unconfigured Good > Yes** conforme mostrado na imagem.

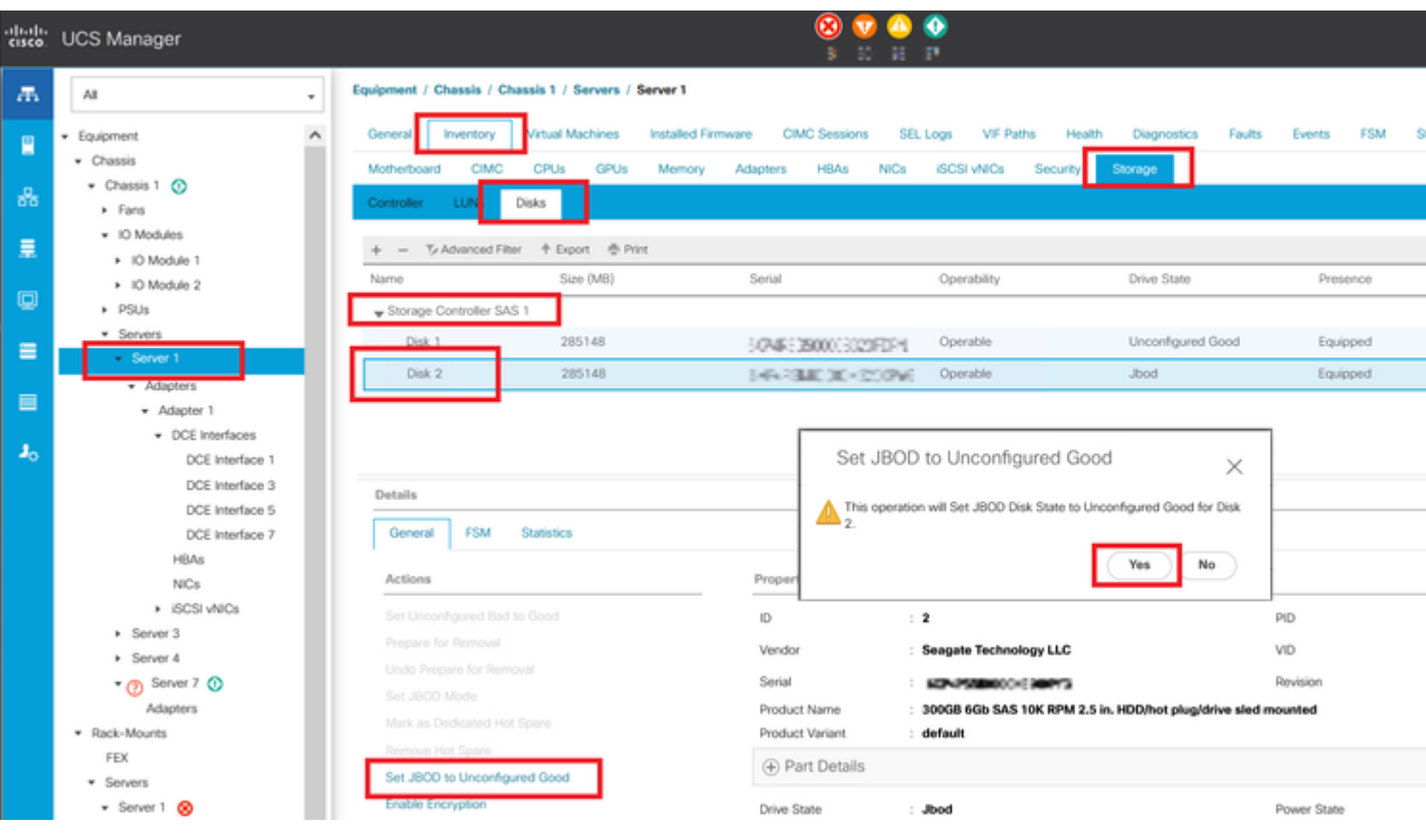

**Observação**: depois que as alterações de estado do disco forem confirmadas, exiba a guia Máquina de Estado Finito (FSM) para ver o andamento da configuração do disco.

#### CLI UCSM:

<#root>

UCS-NYEST-A#

**scope server 1**

UCS-NYEST-A /server#

**show raid-controller**

<-- Run this command to determine the RAID Controller Type and ID. RAID Controller:

#### **ID TYPE**

 PCI Addr -- ---- --------

**1 SAS**

 07:00.0 <-- This example shows the RAID Controller TYPE is SAS and the ID is 1. 7 PCH 00:31.2 UCS-NYEST-A /server#

**scope raid-controller 1 sas**

UCS-NYEST-A /server/raid-controller#

```
scope local-disk 1
  <-- In this example physical disk in slot 1 is scoped to.
UCS-NYEST-A /server/raid-controller/local-disk#
set admin-state unconfigured-good
UCS-NYEST-A /server/raid-controller/local-disk*#
```
#### **commit-buffer**

### **Central do UCS**

Navegue até o servidor apropriado e selecione **Storage,** em seguida, escolha o disco que precisa ser alterado. Selecione a opção **Tools Icon > Set JBOD to Unconfigured Good** conforme mostrado na imagem.

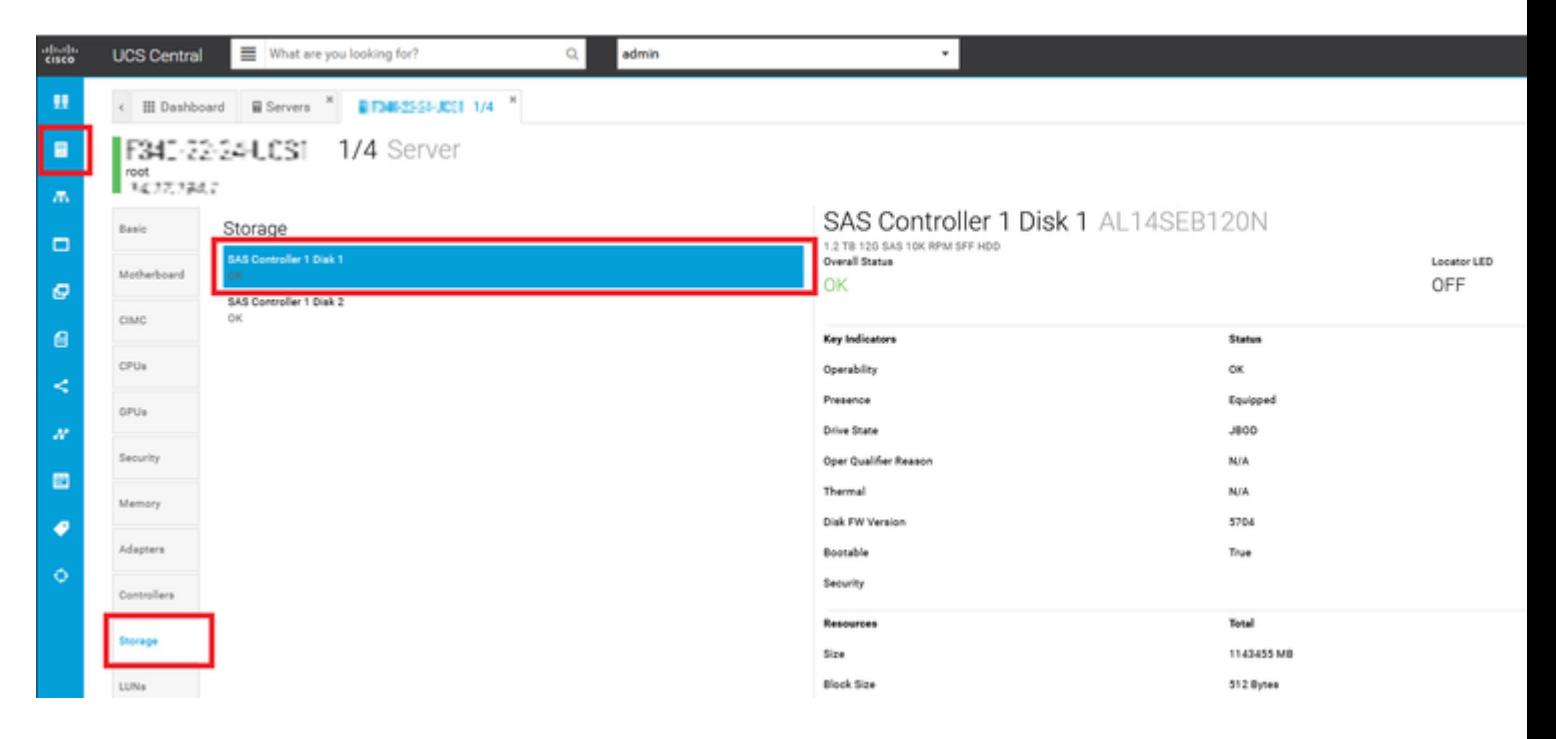

### **CIMC**

Navegue até **Storage** e selecione o Controlador RAID apropriado. Selecionar **Physical Drives** selecione o disco que precisa ser alterado e clique em **Set State as Unconfigured Good** conforme mostrado na imagem.

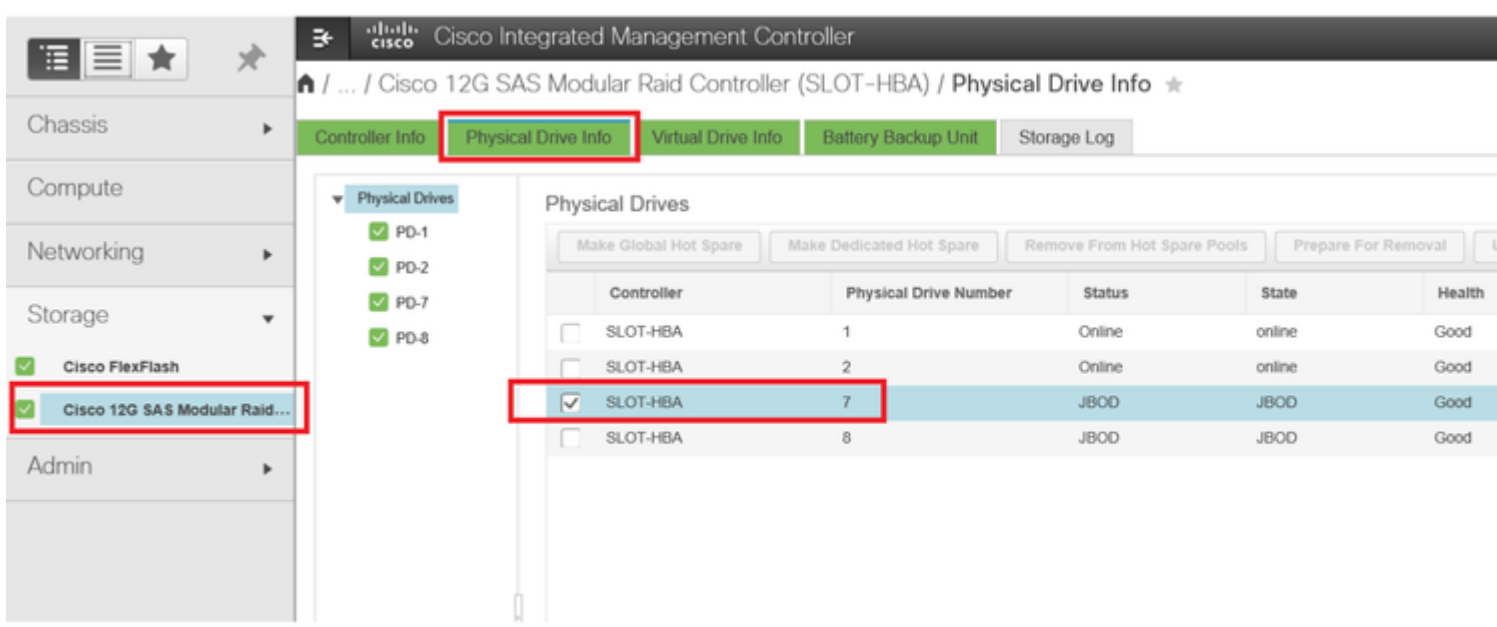

#### CLI do CIMC:

#### <#root>

C220-NYEST-1#

**scope chassis**

C220-NYEST-1 /chassis#

#### **show storageadapter**

<-- Run this command to determine the RAID Controller PCI Slot.

**PCI Slot**

 Health Controller Status R O C Temperature Product Name Serial Number Firmware Package Build Product ID Battery Status Cache Memory Size Boot Drive Boot Drive is PD Product PID ----------------------------------------------------------------------------------------------------

----------------------------------------------------------------------------------------------------------

#### **MRAID**

 Good Optimal 62 Degrees C Cisco 12G Modular Raid Controller 51.10.0-36 12 LSI Logic Optimal 0 MB 3 true UCSC-RAID-M5 C220-NYEST-1 /chassis#

#### **scope storageadapter MRAID**

<-- Use the previous PCI Slot here. C220-NYEST-1 /chassis/storageadapter#

#### **scope physical-drive 1**

<-- In this example physical disk in slot 1 has been scoped to. C220-NYEST-1 /chassis/storageadapter/physical-drive#

**make-unconfigured-good**

### **Intersight**

Navegue até o servidor apropriado e selecione **Inventory > Storage Controllers.** Navegue até o Controlador RAID apropriado e selecione **Physical Drives** e escolha o disco que precisa ser alterado. Selecione a opção **Ellipsis** na parte superior direita e **Set State > Unconfigured Good > Set** conforme mostrado na imagem.

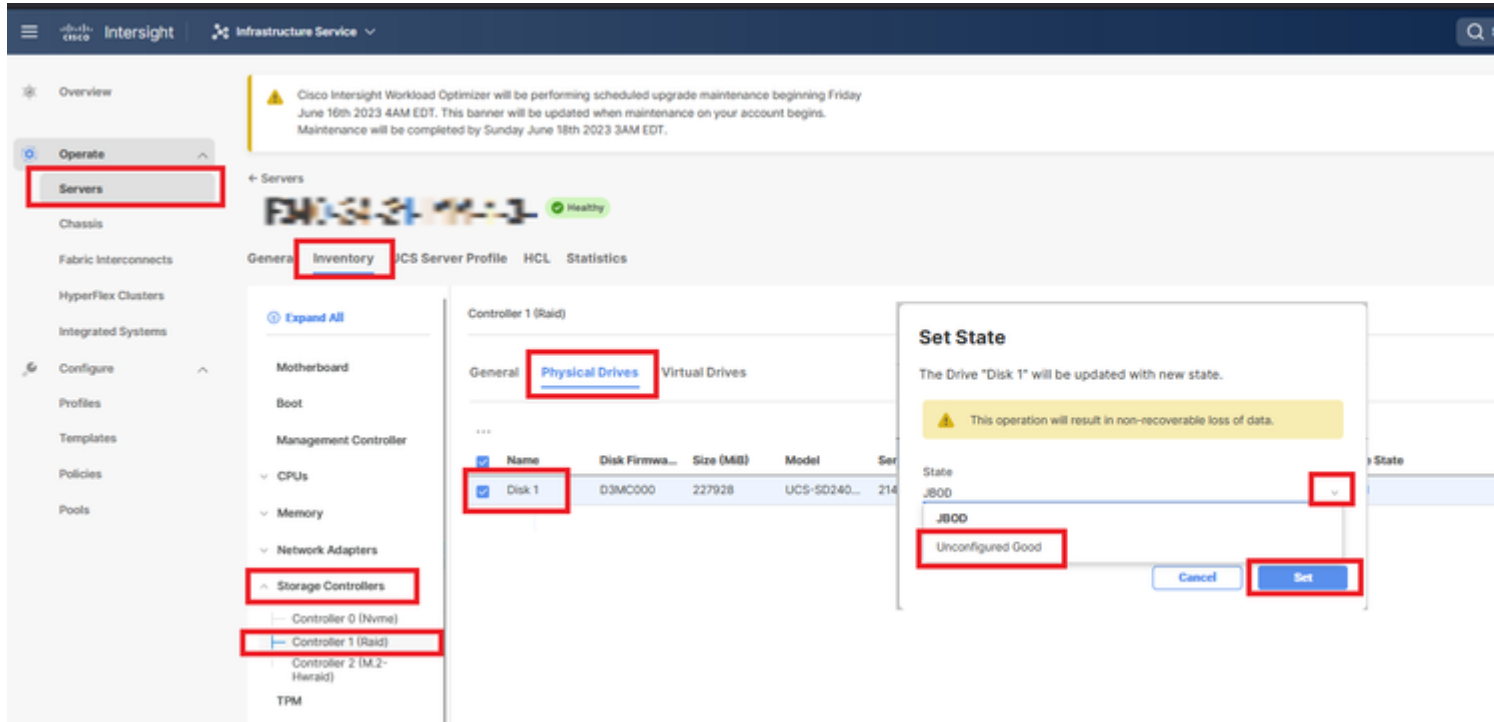

## **MegaRAID**

Inicie o KVM (Keyboard Video Monitor, Monitor de vídeo do teclado) e desligue e religue o servidor. Pressione **Ctrl - R** quando MegaRAID é exibido na tela. Pressione **Ctrl - N** até que você esteja no **PD Mgmt** guia. Navegue até **F2-Operations > Make Unconfigured Good > Enter** conforme mostrado na imagem.

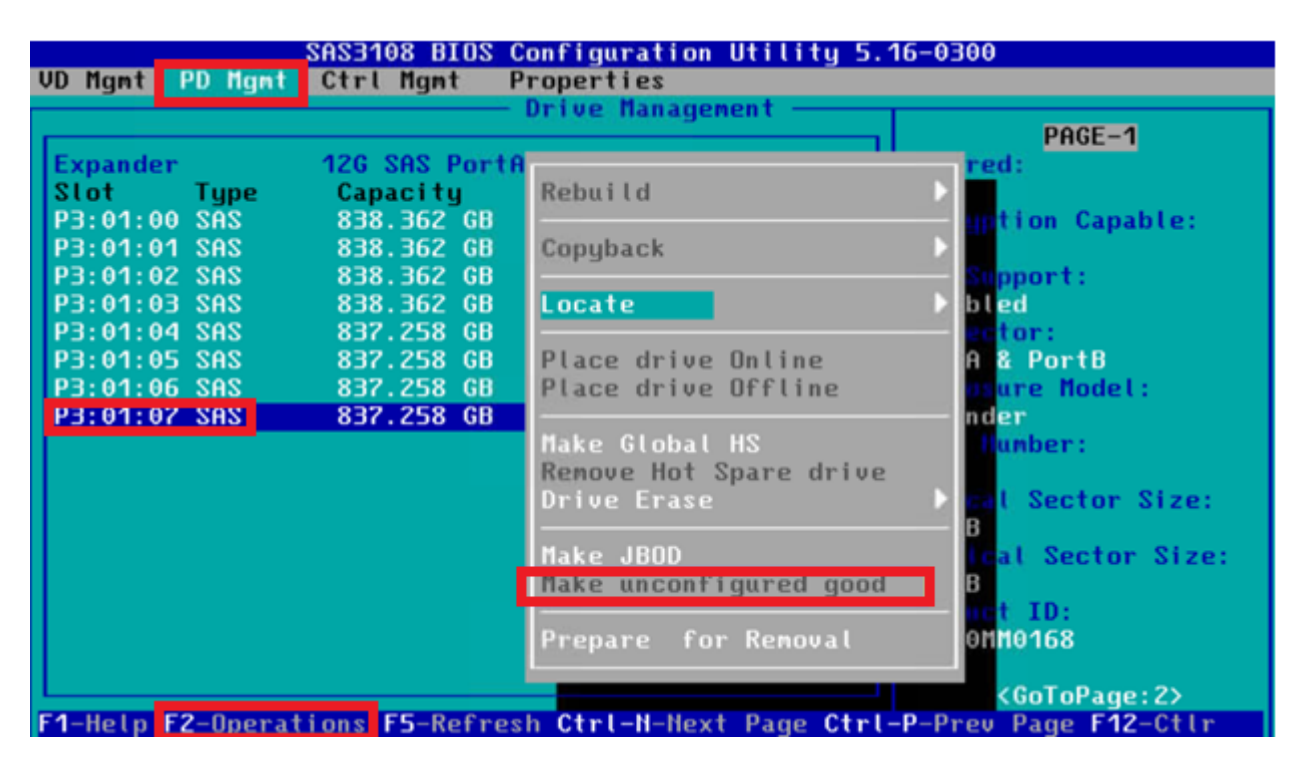

### **WebBIOS**

Inicie o KVM e desligue e religue o servidor. Pressione **Ctrl - H** quando WebBIOS for exibido, selecione **Drives** e escolha o disco apropriado. Navegue até **Make Unconf Good > Go** conforme mostrado na imagem.

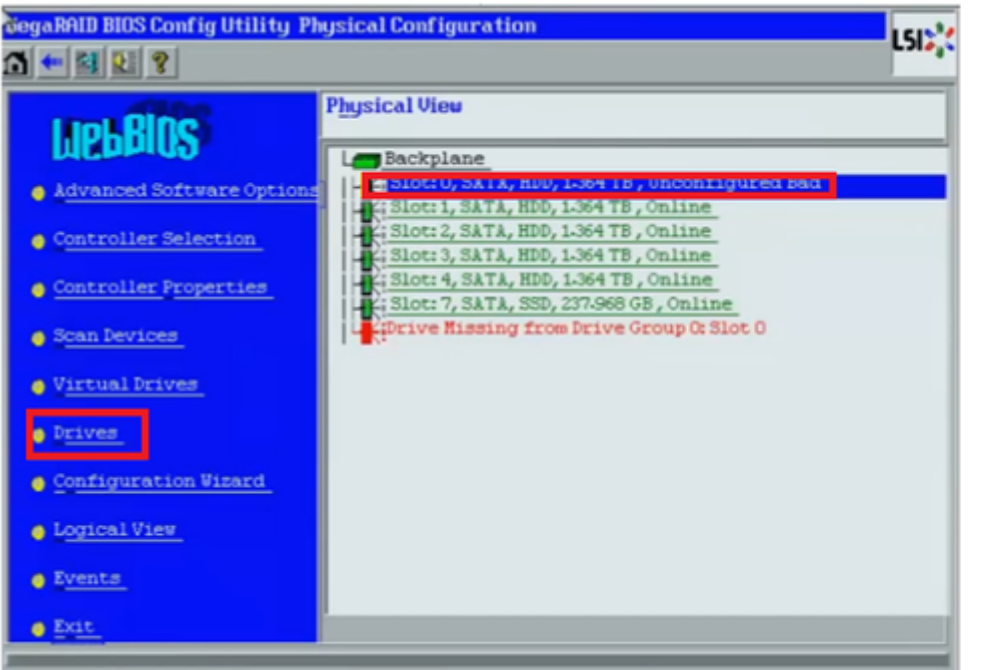

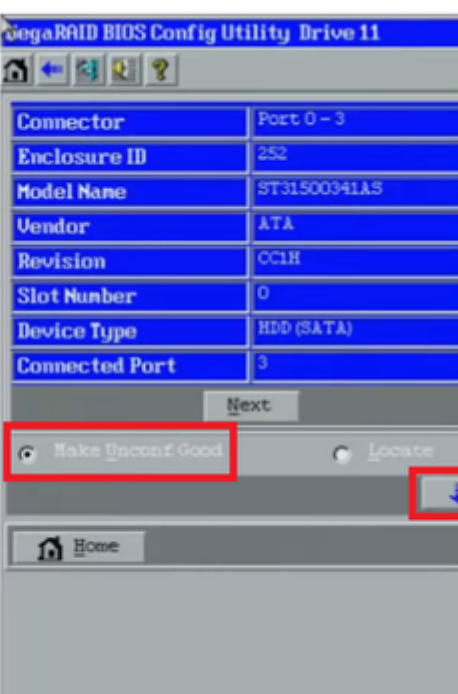

### **StorCLI**

#### <#root>

**storcli /c0 /eall /sall show** <-- Run this command to determine the Enclosure ID and Disk slot. Controller = 0 Status = Success Description = Show Drive Information Succeeded. Drive Information : ===================== ----------------------------------------------------------------------------------------------- **EID:Slt** DID State DG Size Intf Med SED PI SeSz Model SP ----------------------------------------------------------------------------------------------- **252:1** 6 **UBad** 0 462.25 GB SATA HDD N N 512B WDC WD5003ABYX-01WERA1 U <-- In this example the Enclos -----------------------------------------------------------------------------------------------

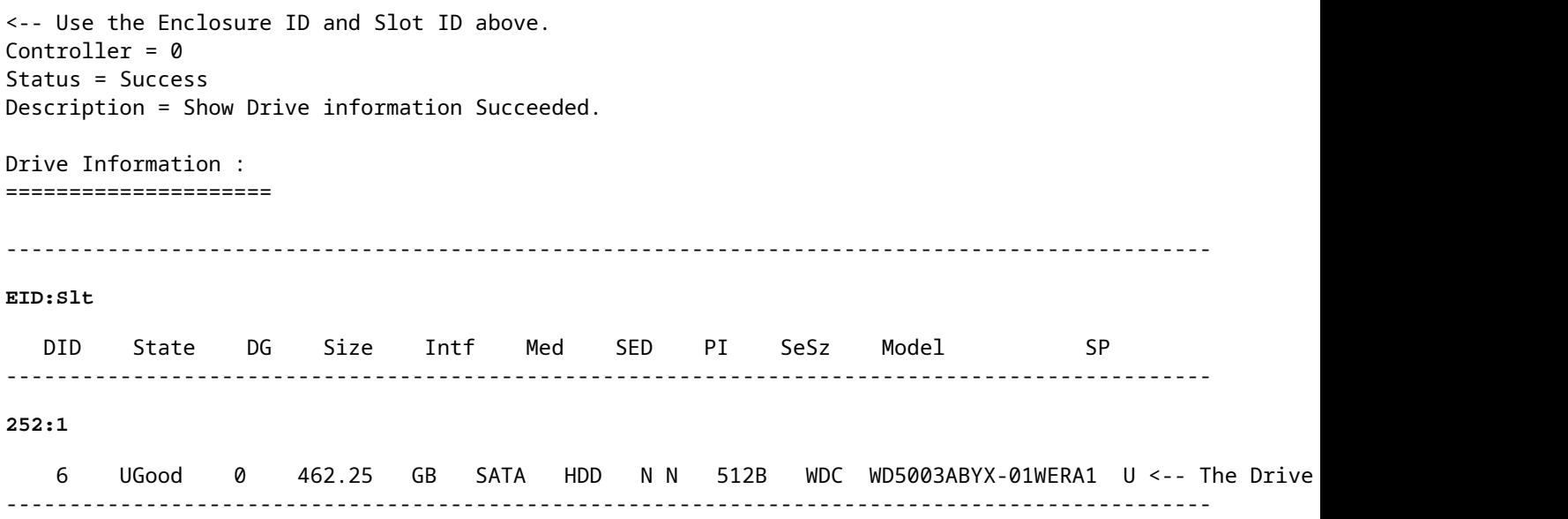

## **Configuração automática para discos**

No UCSM e no CIMC, controladores RAID específicos e versões de firmware suportam um modo de configuração automática. A configuração automática define automaticamente o estado dos discos recéminseridos para o estado de disco escolhido. No UCSM, a Configuração automática é implantada por um Perfil de armazenamento anexado ao Perfil de serviço associado ao servidor. Servidores C-Series autônomos permitem que a configuração automática seja definida diretamente no controlador RAID.

### **UCSM**

Navegue até **Storage > Storage Profiles > Create Storage Profile** ou editar um atual. No âmbito do **Auto Config Mode** , selecione **Unconfigured Good > Ok** conforme mostrado na imagem.

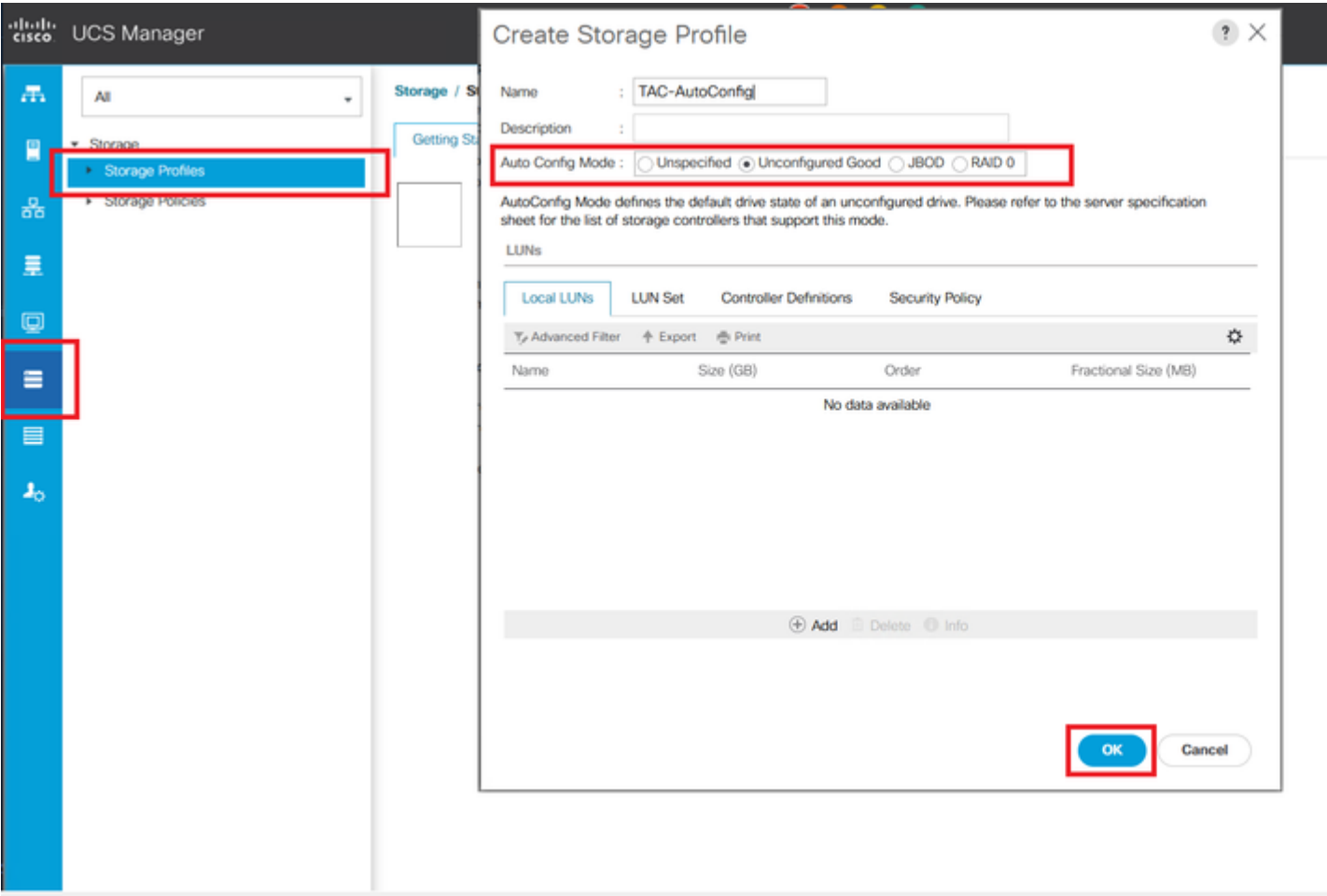

## **CIMC**

Navegue até **Storage** e selecione o Controlador RAID apropriado. Navegue até **Set Physical Drive Status Auto Config Mode > Unconfigured Good > Save** conforme mostrado na imagem.

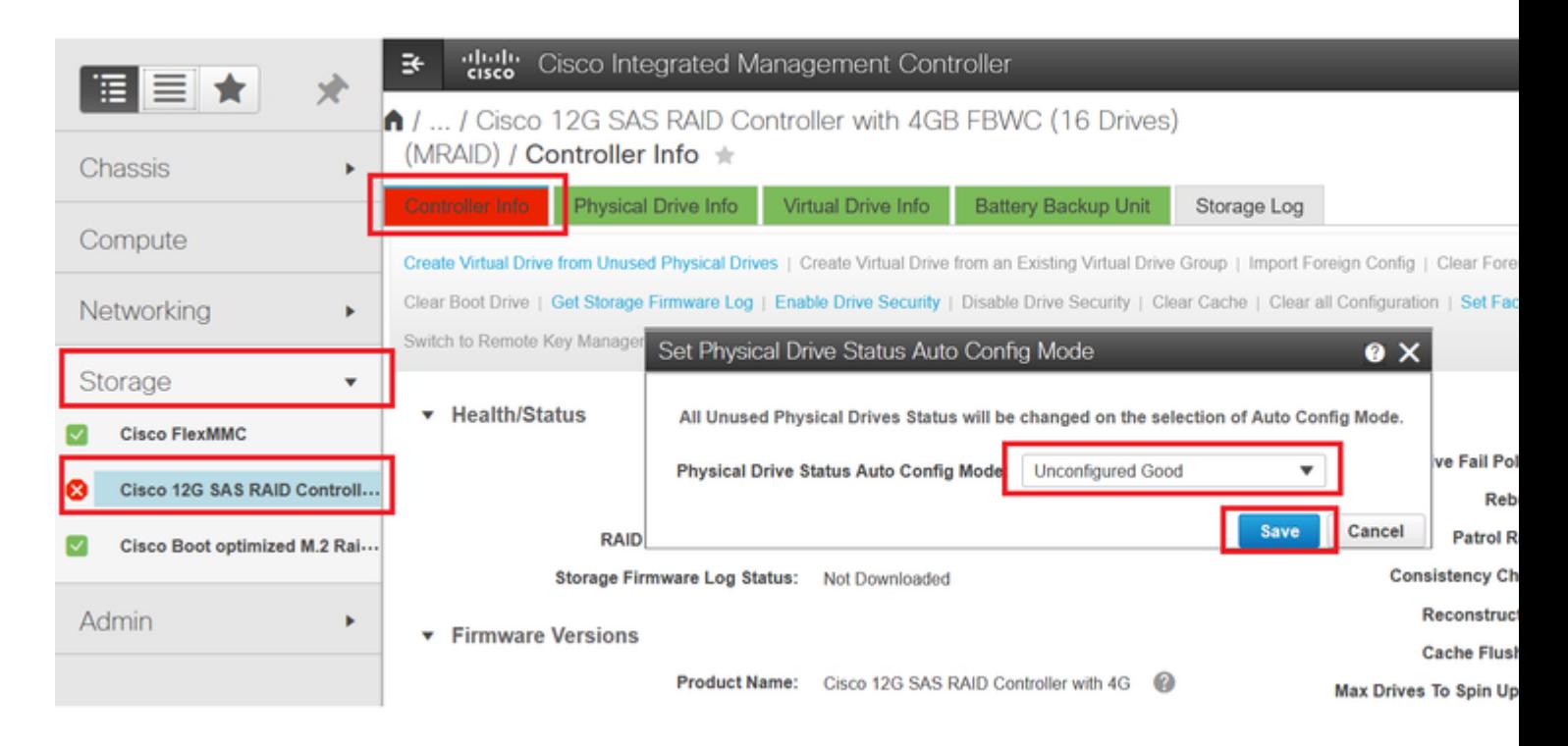

## **Modo de Unidade Padrão para Discos**

O Cisco Intersight permite que você defina o modo de unidade padrão em determinadas controladoras RAID e versões de firmware com uma política de armazenamento. O modo de unidade padrão é definido na política de armazenamento e anexado a um perfil de servidor. Qualquer que seja o estado do disco escolhido na Política de armazenamento é automaticamente definido em discos recém-inseridos para esse servidor.

## **Intersight**

Navegue até **Policies > Create Policy** ou editar um atual. Em seguida, navegue até **Storage Policy > Policy Details > Default Drive State > Unconfigured Good > Create** conforme mostrado na imagem.

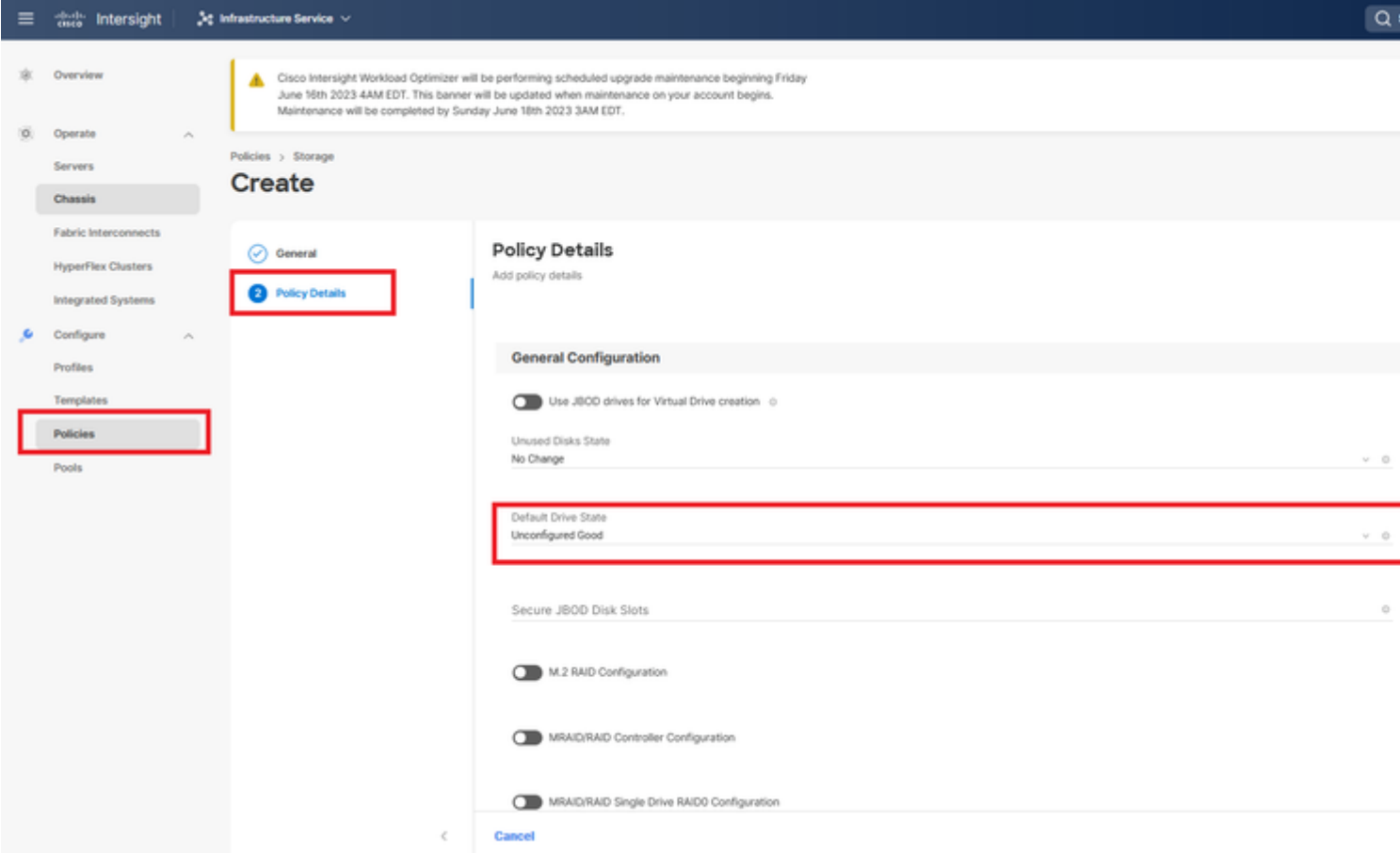

## **Informações Relacionadas**

- **[Políticas de servidor Cisco Intersight UCS](https://intersight.com/help/saas/resources/cisco_intersight_managed_mode_configuration#supported_ucs_server_policies)**
- **[Guia de configuração de armazenamento do Cisco UCS Manager](/content/en/us/td/docs/unified_computing/ucs/ucs-manager/GUI-User-Guides/Storage-Mgmt/4-2/b_UCSM_GUI_Storage_Management_Guide_4_2/b_UCSM_GUI_Storage_Management_Guide_chapter_01011.html?bookSearch=true)**
- **[Nota técnica da Cisco para mapear o StorCLI via EFI](https://www.cisco.com/c/pt_br/support/docs/servers-unified-computing/ucs-c-series-rack-mount-standalone-server-software/212389-tech-note-on-how-to-run-lsi-storcli-from.html)**
- **[Suporte Técnico e Documentação Cisco Systems](https://www.cisco.com/c/pt_br/support/index.html)**

### Sobre esta tradução

A Cisco traduziu este documento com a ajuda de tecnologias de tradução automática e humana para oferecer conteúdo de suporte aos seus usuários no seu próprio idioma, independentemente da localização.

Observe que mesmo a melhor tradução automática não será tão precisa quanto as realizadas por um tradutor profissional.

A Cisco Systems, Inc. não se responsabiliza pela precisão destas traduções e recomenda que o documento original em inglês (link fornecido) seja sempre consultado.